# **Instructions Service en ligne «Documents d'expédition colis GLS»**

Édition de janvier 2024

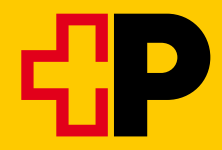

# **Table des matières**

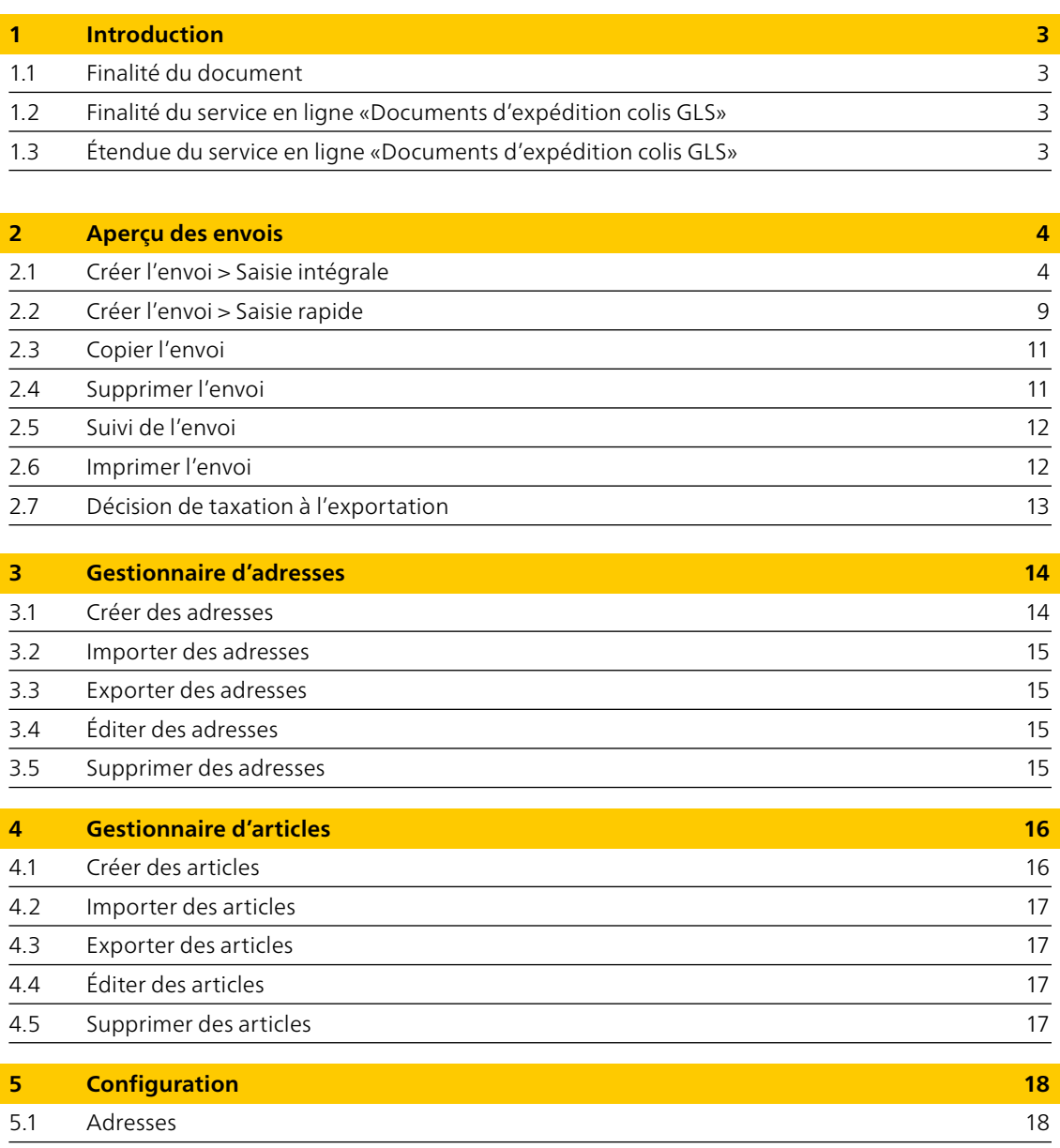

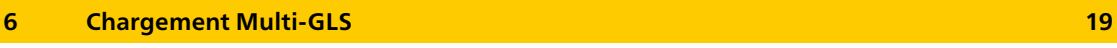

# <span id="page-2-0"></span>**1 Introduction**

# **1.1 Finalité du document**

Le présent document constitue le manuel d'utilisation pour le service en ligne «Documents d'expédition colis GLS». 

### **1.2 Finalité du service en ligne «Documents d'expédition colis GLS»**

Le service en ligne offre une assistance électronique pour la création, la gestion et le suivi des envois à l'exportation de Swiss Post GLS.

### **1.3 Étendue du service en ligne «Documents d'expédition colis GLS»**

Le service en ligne comprend un gestionnaire d'envois, qui permet de créer et de gérer des envois.

Un gestionnaire d'articles et d'adresses contribue également au processus de création des envois.

La fonction fournit des adresses détaillées et permet ainsi une saisie et une gestion des envois plus efficaces dans le cadre des tâches de routine. Les données qui ne changent pas ou que très rarement peuvent être préconfigurées et ne doivent pas être ressaisies à chaque nouvelle saisie d'un envoi. Il est par exemple possible de préconfigurer les paramètres suivants (valeurs par défaut): adresses d'expéditeur, adresses de l'importateur, adresses du destinataire.

#### **Conseil**

Cela vaut la peine de préconfigurer ces paramètres dès le début. Pour en savoir plus, consultez le chapitre 5.

# <span id="page-3-0"></span>**2 Aperçu des envois**

L'aperçu affiche tous les envois de l'utilisateur connecté.

Pour rechercher un envoi, saisissez un critère de recherche et/ou sélectionner un statut, puis cliquer sur «Rechercher». Pour une recherche plus précise, cliquez sur «Recherche avancée» et saisir les indications exactes figurant sur l'envoi.

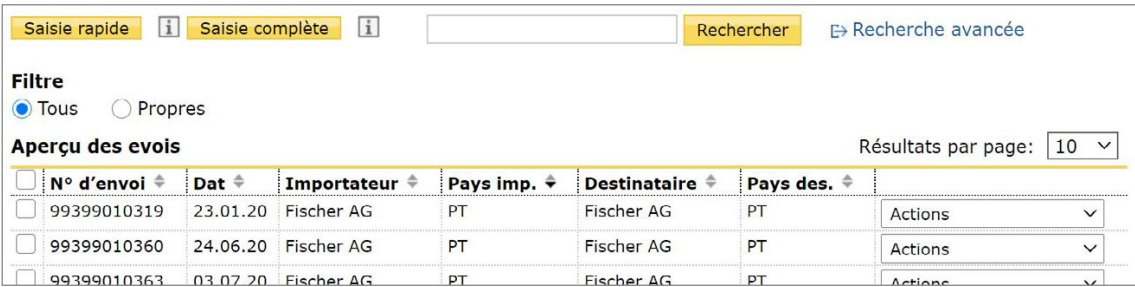

# **2.1 Créer l'envoi > Saisie complète**

Pour démarrer le processus de création, cliquez sur le bouton «Saisie complète» dans l'aperçu des envois ou copier un envoi correspondant (cf. chapitre 2.3 Copier l'envoi). L'application change lors de la première étape du processus de création des fichiers d'adresse (étape 1/5).

Les boutons «Suivant» et «Précédent» permettent de revenir en arrière ou d'avancer dans le processus de création.

# **Fichiers d'adresse (étape 1/5)**

Les fichiers d'adresse comprennent l'adresse de l'expéditeur et l'adresse de l'importateur. Cliquez sur le symbole + ou - des données d'adresse correspondantes pour les afficher ou les masquer.

# **Adresse de l'expéditeur**

Sélectionnez un NRF possible (numéro de référence de facturation) et une licence d'affranchissement afin de compléter les données de l'adresse de facturation.

Renseignez également dans le champ «Prénom et nom» les noms de la personne de contact qui signera à la fin la facture commerciale générée par le système. Il y a également lieu de saisir un numéro de téléphone pour les éventuelles demandes de précision.

# **Adresse de l'importateur**

Vous pouvez saisir manuellement les données de l'adresse de l'importateur ou basculer vers le gestionnaire d'adresses via le symbole de recherche se trouvant à côté du «Code adresse» pour sélectionner une adresse déjà saisie.

Pour en savoir plus sur la gestion des adresses, consultez le chapitre 3.

Vous pouvez enregistrer ou mettre à jour une nouvelle adresse saisie manuellement ou une adresse existante modifiée directement dans le gestionnaire d'adresses. Cochez pour ce faire la case «Enregistrer/ actualiser l'adresse dans le gestionnaire d'adresses».

#### Saisie des données des colis (étape 2/5)

Les données des colis comprennent l'adresse du destinataire, l'indication du poids brut ainsi que la référence client. 

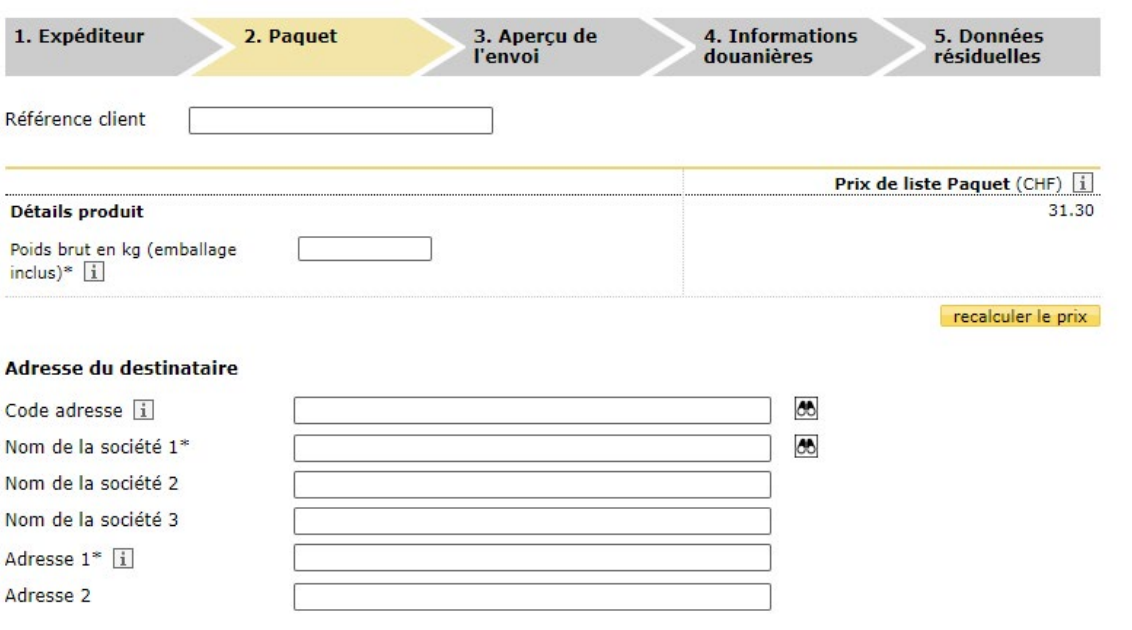

#### **Saisie du poids brut**

Saisissez ici le poids brut total du colis.

Une fois le poids brut saisi, le prix courant brut peut être calculé en cliquant sur le bouton «Recalculer le prix». 

#### **Référence client**

Le champ «Référence client» vous permet de saisir la référence interne qui facilitera pour vous la recherche et l'attribution des envois.

#### **Adresse du destinataire**

Vous pouvez saisir manuellement les données de l'adresse de l'expéditeur ou basculer vers le gestionnaire d'adresses via le symbole de recherche se trouvant à côté du «Code adresse» pour sélectionner une adresse déjà saisie.

Attention: vous ne pouvez sélectionner que des adresses de destinataires du pays importateur. Pour en savoir plus sur le gestionnaire d'adresses, consultez le chapitre 3.

Vous pouvez enregistrer ou mettre à jour une nouvelle adresse saisie manuellement ou une adresse existante modifiée directement dans le gestionnaire d'adresses. Cochez pour ce faire la case «Enregistrer/ actualiser l'adresse dans le gestionnaire d'adresses».

Cliquez sur le bouton «Informations internationales» pour consulter les conditions d'expédition du pays sélectionné et utiliser le filtre de produits.

#### Aperçu des envois (étape 3/5)

Tous les colis contenus dans l'envoi en cours de saisie s'affichent à l'étape «Aperçu de l'envoi».

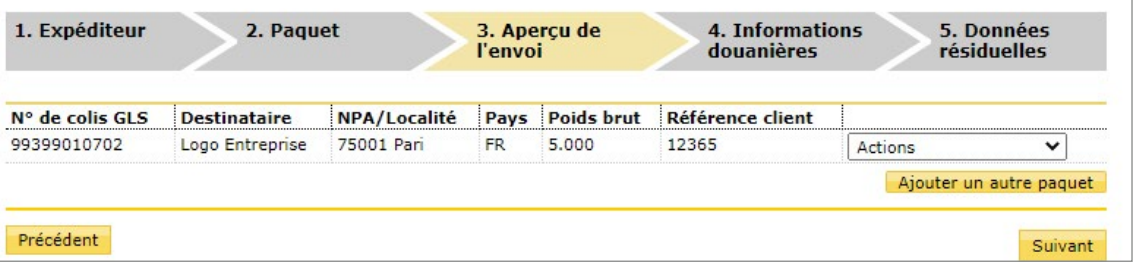

Vous pouvez éditer ou supprimer individuellement des colis au moyen des actions «Éditer» et «Supprimer».

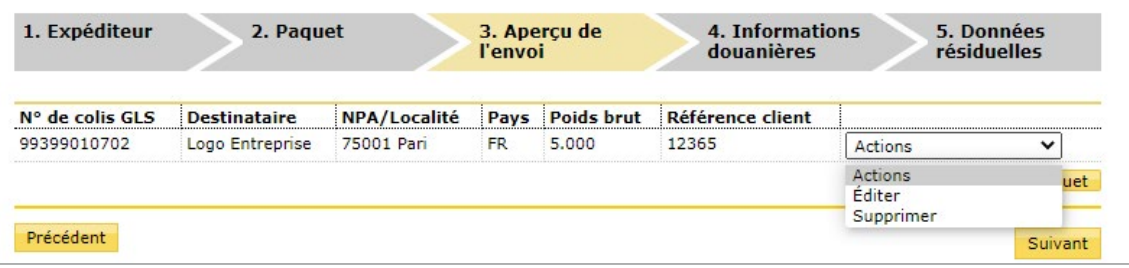

Le bouton «Ajouter un autre paquet» permet de saisir un autre colis pour le même envoi. Important: un envoi ne peut comporter plusieurs colis que si tous les colis sont destinés au même importateur.

#### **Informations douanières (étape 4/5)**

Pour ce qui est des informations douanières, toutes les données pertinentes concernant le contenu de l'envoi doivent être spécifiées.

#### **Déclaration du contenu de l'envoi**

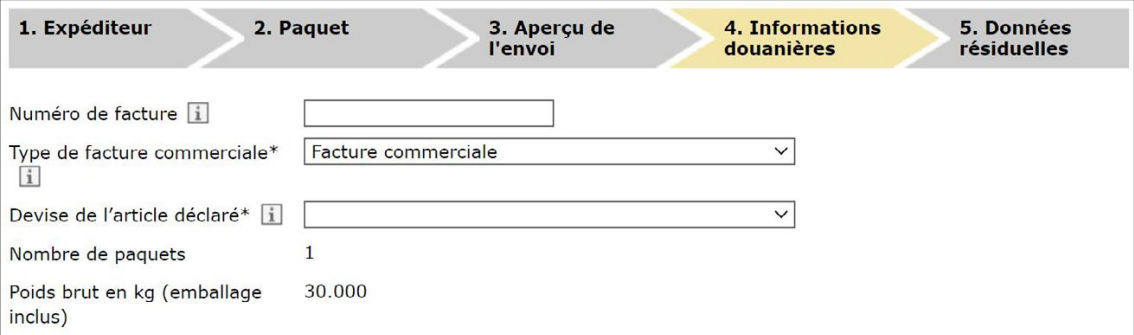

Vous devez saisir ici le numéro de la facture pour que ces données puissent être imprimées sur la facture commerciale générée par le système. Si vous souhaitez joindre votre propre facture commerciale (facture autre que celle générée par le système), cochez la case «Facture commerciale étrangère au système». Si vous choisissez une facture commerciale étrangère au système, la saisie de l'article est annulée.

Facture commerciale: la facture commerciale est utilisée pour la facturation, en tant que document pour les opérations douanières dans le pays d'importation ainsi que pour le contrôle de l'exécution du contrat et en tant que preuve en cas de manquements au contrat de vente.

Facture proforma: la facture proforma est un justificatif qui n'est en général pas utilisé pour exiger le paiement auprès du destinataire. Cette facture peut être établie pour rendre compte de la valeur d'un envoi de marchandises et être utilisée à des fins fiscales.

En outre, cette étape vous permet de voir que dans le cas présent, l'envoi est composé d'un colis et que son poids brut total est de 30 kg.

#### **Article**

Cliquez sur le symbole - pour réduire les détails de l'article ou sur le symbole + pour les afficher entièrement. 

Vous pouvez saisir manuellement les informations relatives à l'article ou basculer vers le gestionnaire d'articles via le symbole de recherche se trouvant à côté du «Code article» pour sélectionner un article déjà saisi. Pour en savoir plus sur le gestionnaire d'articles, consultez le chapitre 4.

Vous pouvez enregistrer ou mettre à jour un nouvel article saisi manuellement ou un article existant modifié directement dans le gestionnaire d'articles. Cochez pour cela la case «Enregistrer/actualiser l'article dans le gestionnaire d'articles».

Utilisez le bouton «Supprimer» pour supprimer des articles et le bouton «Ajouter article» pour ajouter un nouvel article. De manière générale, vous devez saisir au moins un article par envoi.

Cliquez sur le bouton «Suivant» lorsque les données sont complètes.

La facture commerciale comprend tous les articles ainsi que la valeur marchande totale de l'ensemble des articles saisis.

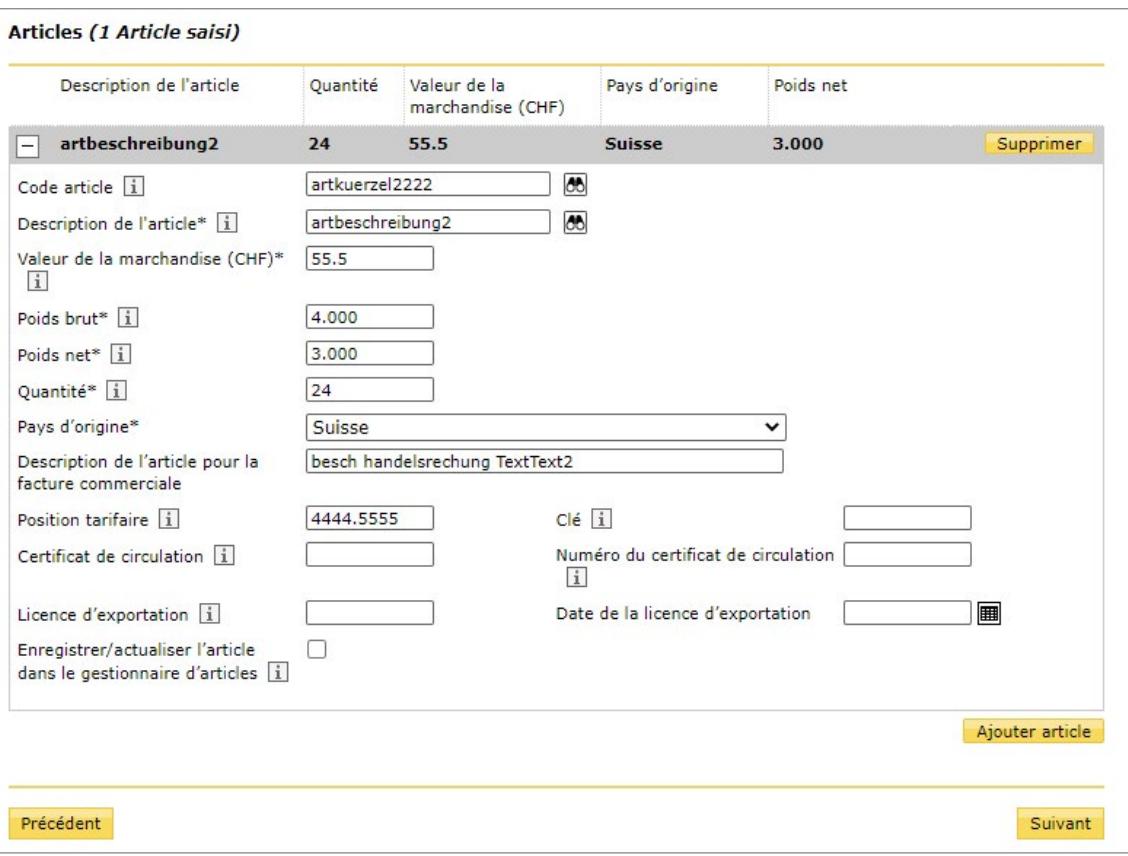

- $-$  **Position tarifaire**: La position tarifaire permet d'identifier les marchandises pour les opérations douanières et figure sur www.tares.ch.
- **Clé**: Saisissez ici la clé de la position tarifaire, si vous en avez une.
- **Certificat de circulation**: Saisissez ici le type du certificat de circulation joint (p. ex. EUR1).
- **Numéro du certificat de circulation**: Saisissez ici le numéro du certificat de circulation joint (p. ex. 618712).
- Licence d'exportation: Saisissez ici le numéro d'autorisation si vous êtes un exportateur agréé (autorisation de la douane suisse).

#### Données résiduelles / Clôture (étape 5/5)

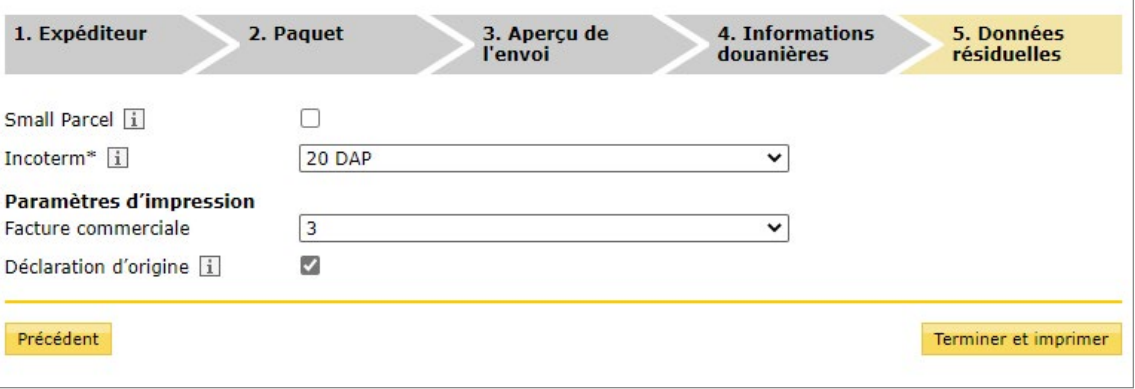

Sélectionnez l'Incoterm GLS selon lequel l'envoi doit être expédié.

Le chiffre 3 apparaît sous «Paramètres d'impression» dans le champ «Facture commerciale» pour les envois dans l'UE. Ce chiffre correspond au nombre de fois que la facture commerciale a été créée.

Cochez la case «Déclaration d'origine» pour qu'elle apparaisse sur la facture commerciale. La déclaration d'origine permet l'exemption de droits de douane dans le pays de destination pour les marchandises d'origine préférentielle et jusqu'à une valeur de 6000 euros. Elle doit impérativement figurer sur la facture commerciale et comporter une signature manuscrite.

Cliquez sur le bouton «Terminer et imprimer» pour clôturer définitivement l'envoi et imprimer tous les documents souhaités. Le statut de l'envoi passe sur «Imprimé» et ne peut plus être traité.

Lorsque les documents pour votre envoi sont créés, vous recevez également des instructions sur l'apposition de l'étiquette et de la facture commerciale sur les colis.

Document créé avec succès

Instructions pour la pose de l'étiquette et de la facture commerciale sur les colis:

- 1. Collez l'étiquette sur le colis en question.
- 2. Facture commerciale (établie par vos soins ou via le service en ligne): repliez la facture commerciale avec la face
- imprimée vers l'intérieur et glissez-la dans une enveloppe ou dans une fourre transparente apposée sur le colis.

# <span id="page-8-0"></span>**2.2 Créer l'envoi > Saisie rapide**

#### **Standard**

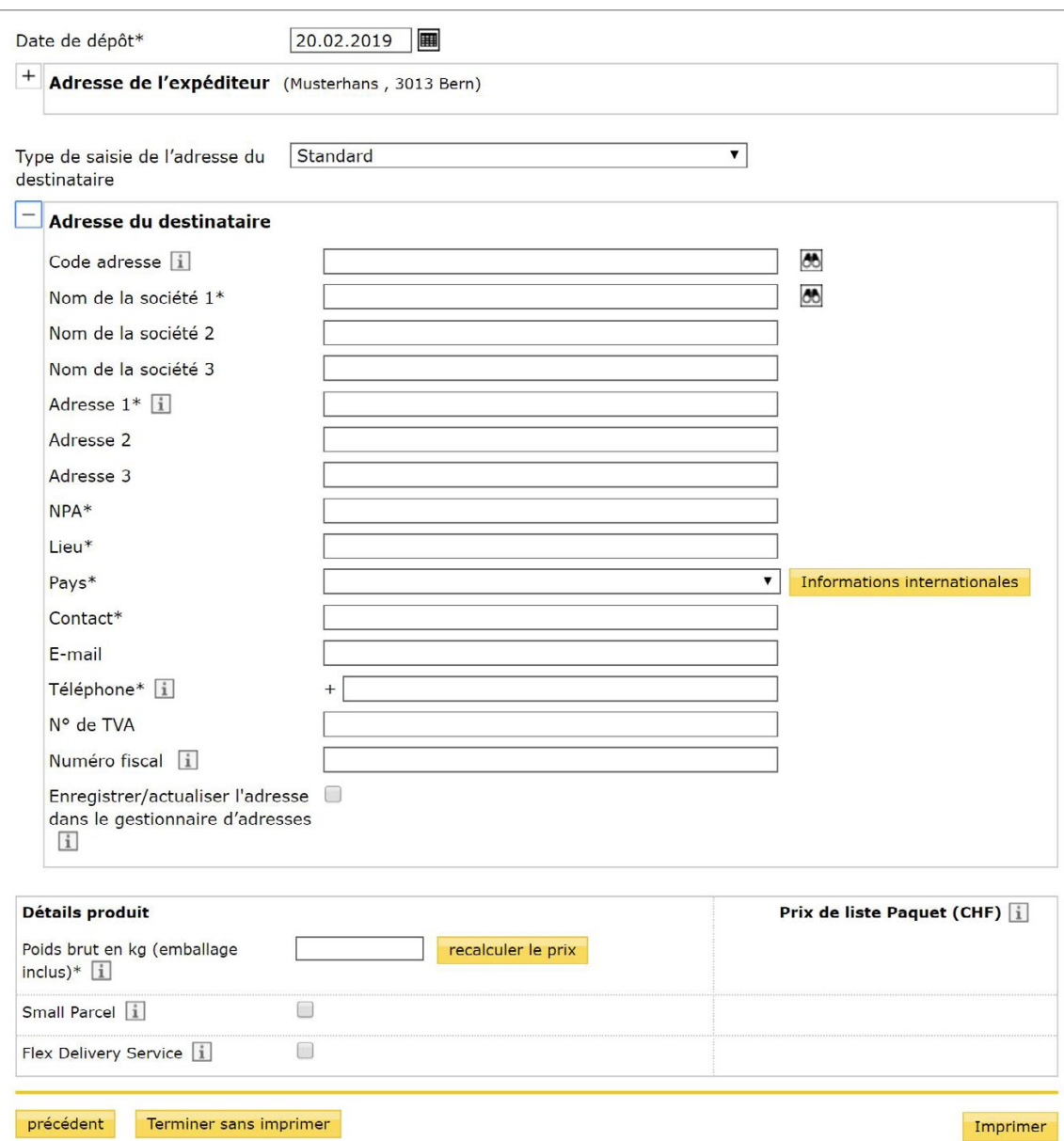

Les fichiers d'adresse comprennent l'adresse de l'expéditeur et l'adresse du destinataire. Cliquez sur le symbole + ou - des données d'adresse correspondantes pour les afficher ou les masquer. Sélectionnez un NRF possible (numéro de référence de facturation) et une licence d'affranchissement afin de compléter les informations sur l'adresse de facturation.

Saisissez ensuite les données des colis. Vous pouvez configurer le paramètre suivant: – Poids brut de l'envoi

# **Type de saisie «Minimal»**

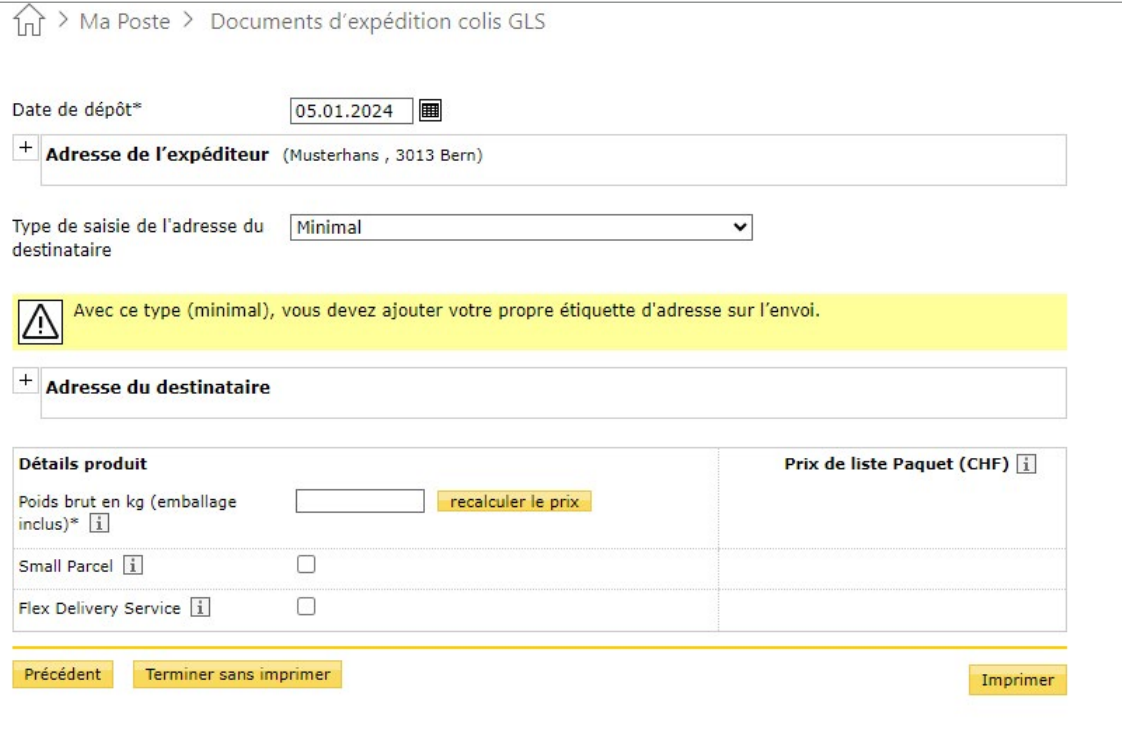

Les fichiers d'adresse comprennent l'adresse de l'expéditeur et l'adresse du destinataire. Cliquez sur le symbole + ou - des données d'adresse correspondantes pour les afficher ou les masquer. Sélectionnez un NRF possible (numéro de référence de facturation) et une licence d'affranchissement afin de compléter les informations sur l'adresse de facturation.

Dans le type de saisie «Minimal», vous ne devez saisir que les données d'adresse strictement nécessaires pour que l'expédition puisse se faire sans problème. L'application en elle-même ne génère aucune étiquette-adresse. Vous pouvez utiliser vos propres étiquettes-adresses. Données nécessaires:  $-$  NPA

– Pays

Saisissez ensuite les données des colis. Vous pouvez configurer le paramètre suivant: – Poids brut de l'envoi

# <span id="page-10-0"></span>**2.3 Copier l'envoi**

Sélectionnez l'action «Copier» pour l'envoi souhaité. L'application lance le processus de création permettant d'éditer l'envoi copié.

Lors de la copie, les attributs Date de dépôt, Statut et Référence client ne sont pas copiés et doivent être ressaisis.

La fonction «Copier» est pratique lorsque vous créez plusieurs envois similaires.

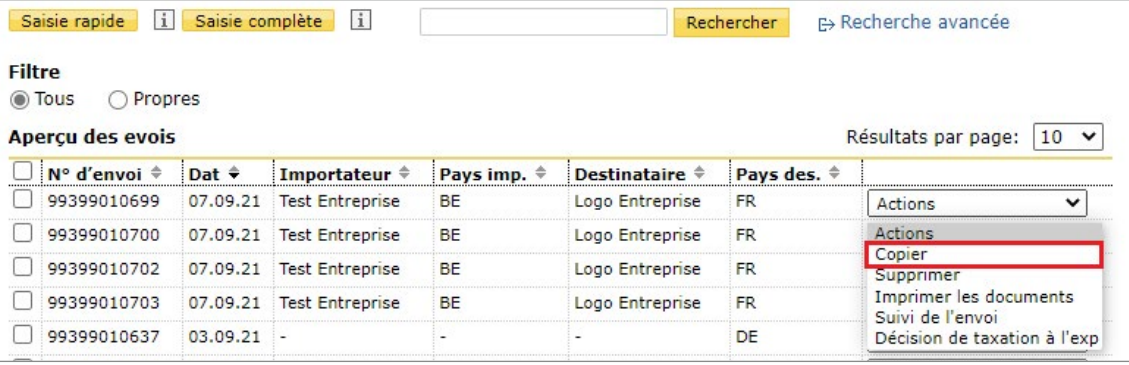

# **2.4 Supprimer l'envoi**

Si vous souhaitez supprimer un envoi du système, sélectionnez l'action «Supprimer» pour l'envoi en question. 

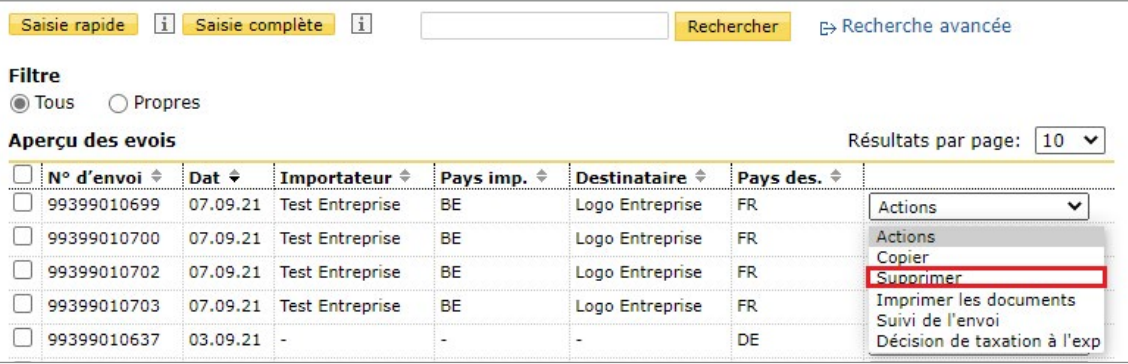

# <span id="page-11-0"></span>**2.5 Suivi de l'envoi**

Sélectionnez l'action «Suivi de l'envoi» pour l'envoi souhaité. L'application lance alors le «Suivi de l'envoi» où la progression du transport est visible. Cliquez sur le bouton «Reprendre» pour arriver directement sur la page Suivi de l'envoi du colis correspondant.

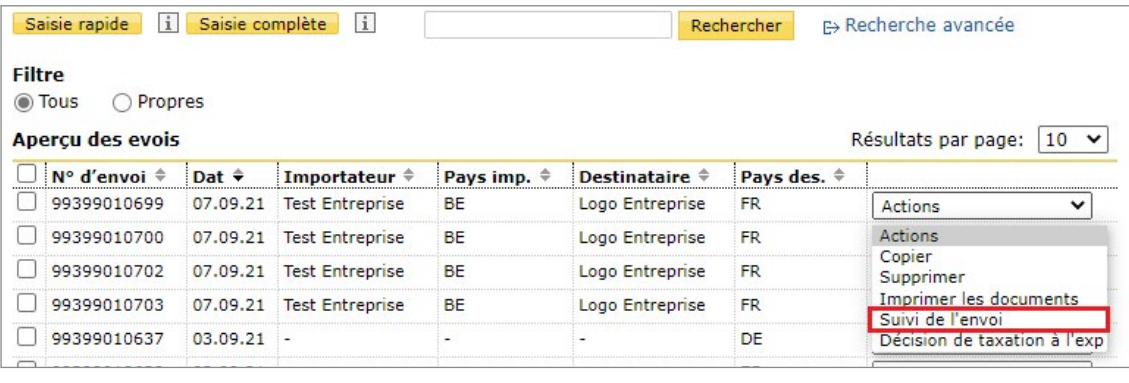

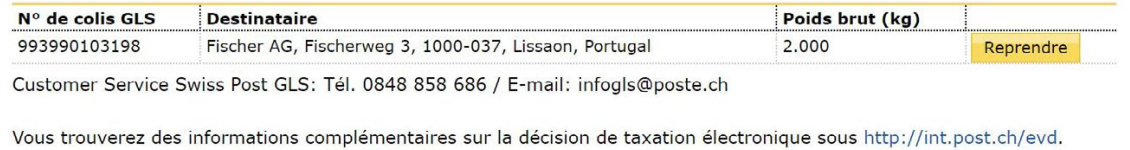

### **2.6 Imprimer l'envoi**

Sélectionnez l'action «Imprimer les documents» pour l'envoi souhaité. Les documents sont créés au format PDF sur la base des paramètres d'impression et peuvent être imprimés.

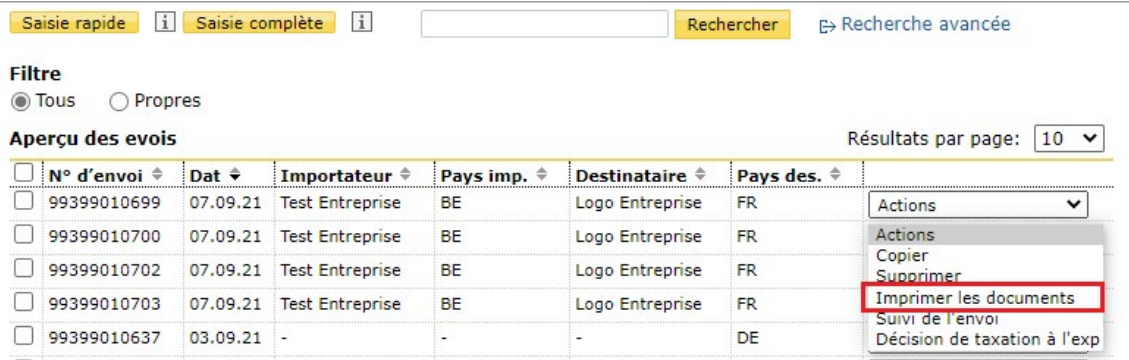

### <span id="page-12-0"></span>**2.7 Décision de taxation à l'exportation**

Sélectionnez l'action «Décision de taxation à l'exportation» pour l'envoi souhaité. L'application bascule vers la décision de taxation électronique et vous permet d'accéder directement à la décision du colis correspondant en cliquant sur le bouton «Reprendre».

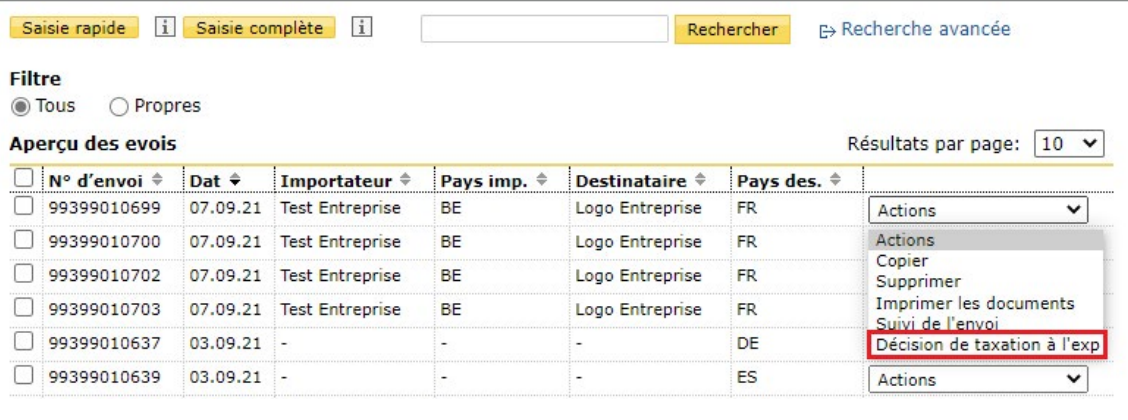

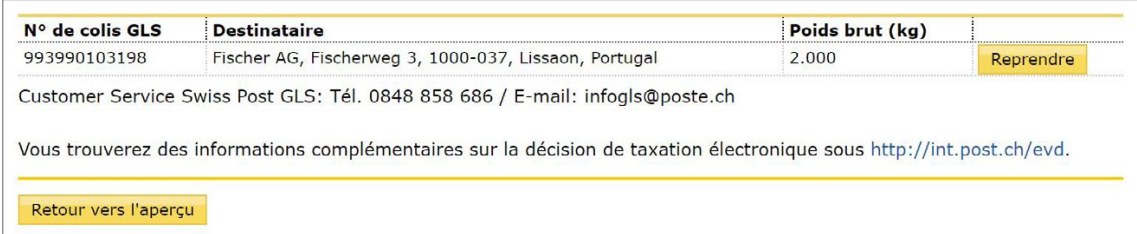

# Documents de dédouanement électroniques (DDe)

Numéro d'envoi 99399010319 **NPA** 4583

Numéro de dédouanement, d'envoi ou de lettre de

NPA expéditeur/destinataire suisse

voiture

**Instructions Service en ligne «Documents d'expédition colis GLS»** – 2 Aperçu des envois 13

Recherche

Réinitialiser

# <span id="page-13-0"></span>**3 Gestionnaire d'adresses**

Les adresses souvent utilisées lors de la création d'envois peuvent être saisies dans le gestionnaire d'adresses.

Passez le curseur sur «Documents d'expédition colis GLS» pour ouvrir la page et sélectionnez des adresses pour accéder au gestionnaire d'adresses.

Saisissez un mot clé et cliquez sur le bouton «Rechercher» pour chercher l'adresse correspondante. Pour effectuer une recherche précise, cliquez sur «Filtre activé» et saisissez de nouveaux critères de recherche.

Rechercher E> Filtre activé

Importation Exportation Créer

### **3.1 Créer l'adresse**

Cliquez sur le bouton «Créer» pour saisir manuellement une nouvelle adresse.

Cliquez sur le bouton «Sauvegarder» pour enregistrer les données et sauvegarder la nouvelle adresse dans le gestionnaire d'adresses. L'adresse n'est enregistrée que si tous les champs obligatoires sont remplis.

Remarque: vous pouvez saisir les numéros d'identification fiscaux du destinataire dans le champ «Numéro fiscal»

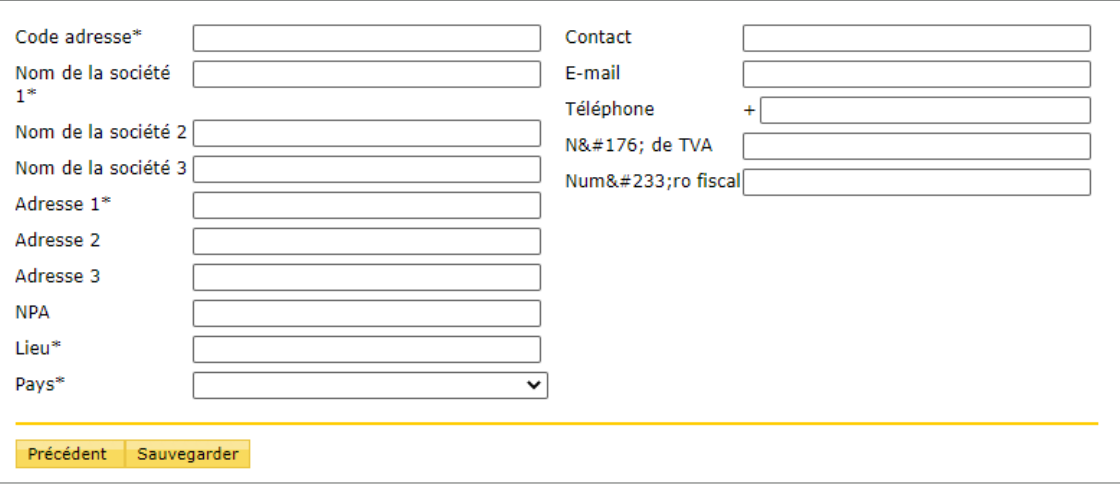

#### <span id="page-14-0"></span>**3.2 Importer des adresses**

Cliquer sur le bouton «Importation» dans le gestionnaire d'adresses pour basculer vers l'importation des adresses.

Cliquez sur le bouton «Se procurer le fichier exemple» pour télécharger un modèle du fichier CSV. L'importation d'un fichier CSV permet d'importer jusqu'à 1000 adresses.

Cliquez sur le bouton «Parcourir» pour sélectionner le fichier CSV dans votre gestionnaire de fichiers. Cliquez ensuite sur le bouton «Démarrer» pour effectuer l'importation.

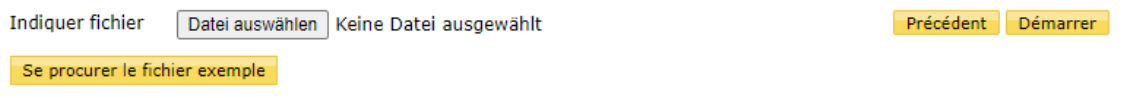

Attention! Le fichier d'adresses sera écrasé au cours de l'importation. Les adresses déjà enregistrées dans le gestionnaire d'adresses qui ne figurent pas dans le fichier importé seront supprimées. Les adresses déjà enregistrées dans le gestionnaire d'adresses et dans le fichier importé seront mises à jour selon le fichier importé. Si vous ajoutez des adresses en procédant à une importation et que vous souhaitez **conserver les adresses déjà enregistrées dans le gestionnaire d'adresses, procédez d'abord à une**  exportation et complétez le fichier à importer en conséquence avant de l'importer.

#### **3.3 Exporter des adresses**

Cliquez sur le bouton «Exportation» dans le gestionnaire d'adresses afin de télécharger toutes les adresses du gestionnaire d'adresses. L'exportation génère un fichier CSV.

#### **3.4 Éditer des adresses**

Sélectionnez l'action «Éditer» pour l'adresse souhaitée dans le gestionnaire d'adresses. L'application bascule vers le masque de saisie des adresses.

Cliquez sur «Sauvegarder» pour reprendre la modification.

#### **3.5 Supprimer des adresses**

Si vous souhaitez supprimer une adresse du système, sélectionnez l'action «Supprimer» pour l'adresse en question dans le gestionnaire d'adresses.

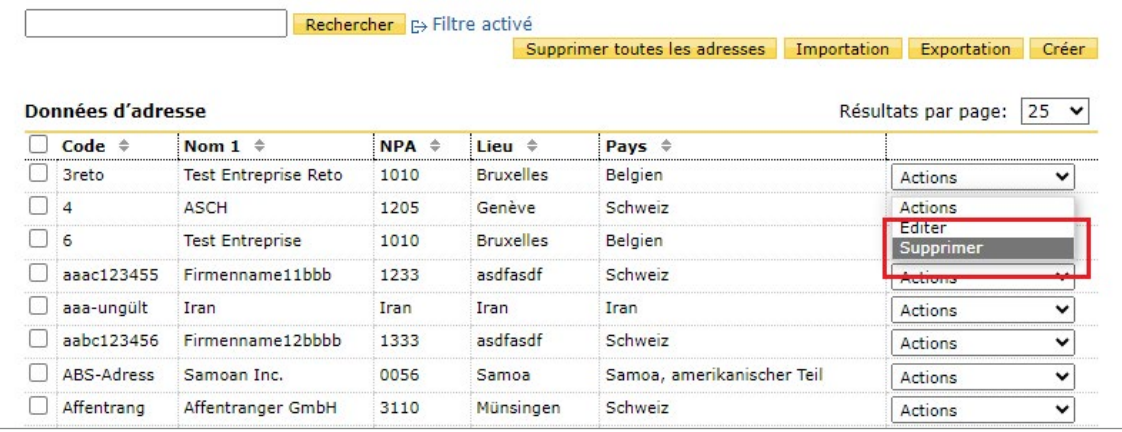

# <span id="page-15-0"></span>**4 Gestionnaire d'articles**

Le gestionnaire d'articles vous permet de saisir des articles que vous utilisez souvent lors de la création d'envois.

Passez le curseur sur «Documents d'expédition colis GLS» pour ouvrir la page et sélectionnez «Article» pour accéder au gestionnaire d'articles.

Saisissez un mot clé et cliquez sur le bouton «Rechercher» pour chercher l'article correspondant.

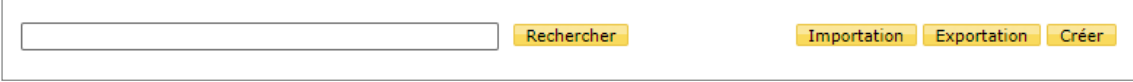

# **4.1 Créer des articles**

Cliquez sur le bouton «Créer» pour saisir manuellement un nouvel article.

Cliquez sur le bouton «Sauvegarder» pour enregistrer les informations et sauvegarder le nouvel article dans le gestionnaire d'articles.

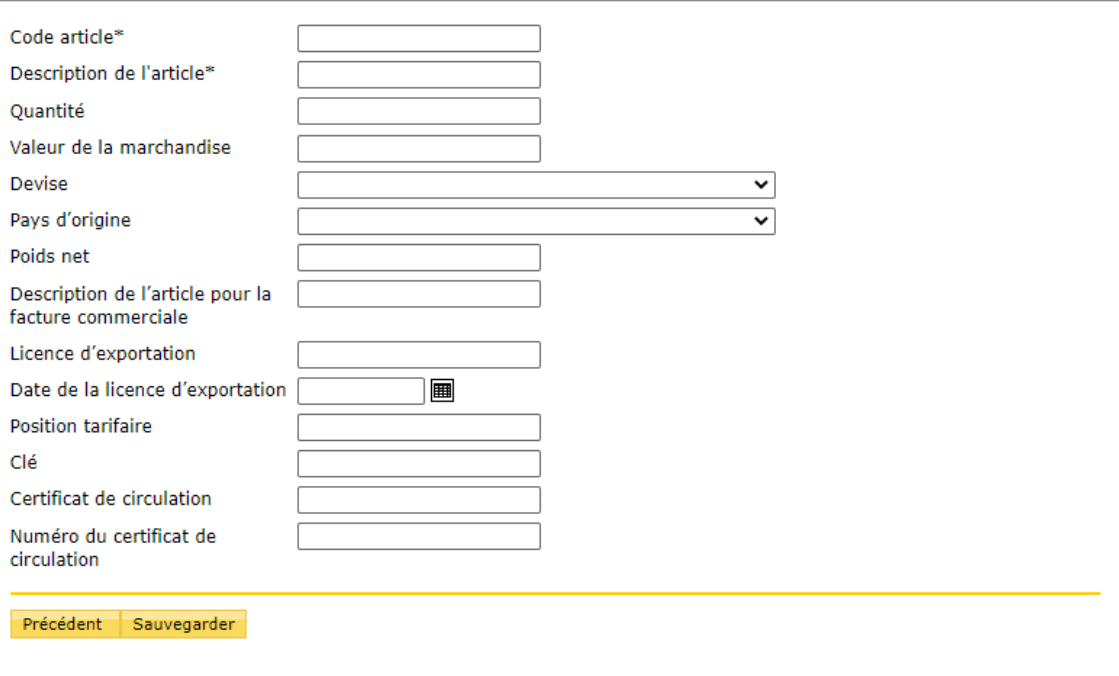

# <span id="page-16-0"></span>**4.2 Importer des articles**

Cliquez sur le bouton «Importation» dans le gestionnaire d'articles pour basculer vers l'importation des articles.

Cliquez sur le bouton «Se procurer le fichier exemple» pour télécharger un modèle du fichier CSV. L'importation d'un fichier CSV permet d'importer jusqu'à 1000 articles.

Cliquez sur le bouton «Parcourir» pour sélectionner le fichier CSV dans votre gestionnaire de fichiers. Cliquez ensuite sur le bouton «Démarrer» pour effectuer l'importation.

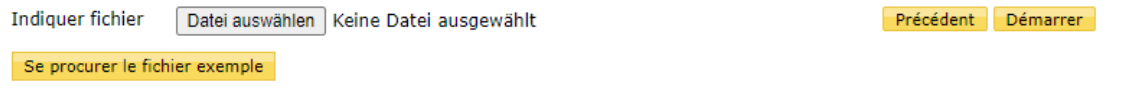

Attention! Le fichier d'articles sera écrasé au cours de l'importation. Les articles déjà enregistrés dans le gestionnaire d'articles qui ne figurent pas dans le fichier importé seront supprimés. Les articles déjà enregistrés dans le gestionnaire d'articles et dans le fichier importé seront mis à jour selon le fichier importé. Si vous ajoutez des articles en procédant à une importation et que vous souhaitez **conserver les articles déjà enregistrés dans le gestionnaire d'articles, procédez d'abord à une**  exportation et complétez le fichier à importer en conséquence avant de l'importer.

#### **4.3 Exporter des articles**

Cliquez sur le bouton «Exportation» dans le gestionnaire d'articles, afin de télécharger tous les articles du gestionnaire d'articles. L'exportation génère un fichier CSV.

#### **4.4 Éditer des articles**

Sélectionnez l'action «Éditer» pour l'article souhaité dans le gestionnaire d'articles. L'application bascule vers le masque de saisie des articles.

Cliquez sur «Sauvegarder» pour reprendre la modification.

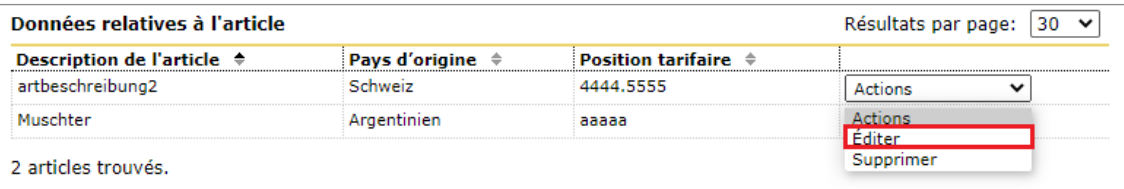

#### **4.5 Supprimer des articles**

Si vous souhaitez supprimer un article du système, sélectionnez l'action «Supprimer» pour l'article en question dans le gestionnaire d'articles.

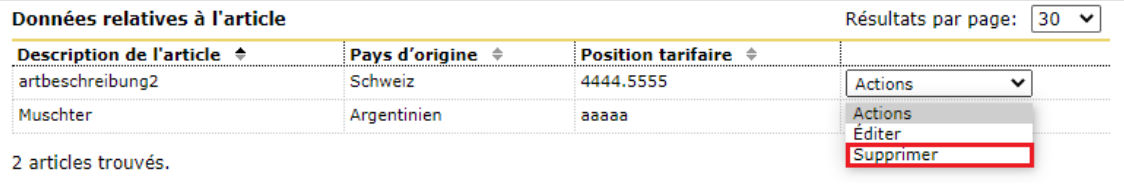

# <span id="page-17-0"></span>**5 Configuration**

Des valeurs par défaut peuvent être définies dans la configuration.

Les valeurs par défaut permettent de définir des informations souvent saisies dans les champs comme standards. Elles seront automatiquement reprises dans les masques de saisie et n'auront plus besoin d'être renseignées lors de la saisie d'un envoi.

Passez le curseur sur «Documents d'expédition colis GLS» pour ouvrir la page et sélectionnez «Configuration» pour accéder au gestionnaire de configuration.

### **5.1 Adresses**

Vous pouvez saisir ici votre numéro d'autorisation d'exportateur agréé (si disponible). Si vous disposez de plusieurs numéros de référence de facturation (NRF), vous pouvez en sélectionner un et définir des indications complémentaires sur l'adresse de facturation. Pour enregistrer vos modifications, cliquez sur le bouton «Enregistrer la configuration».

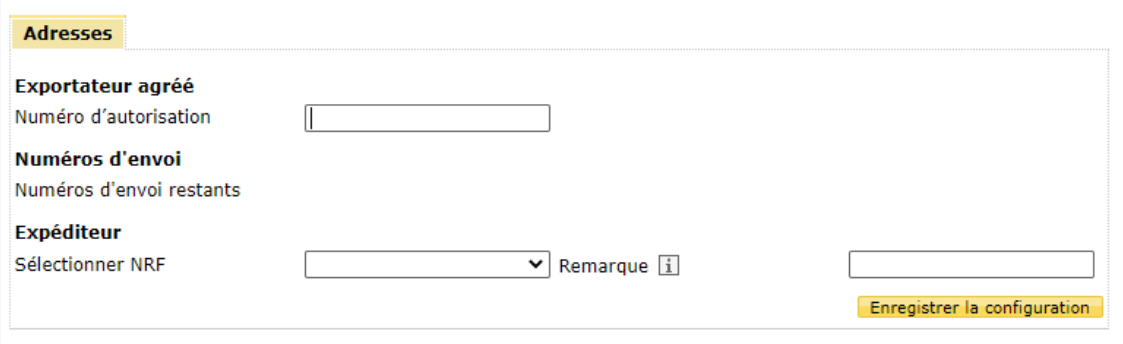

# <span id="page-18-0"></span>**6 Chargement Multi-GLS**

Avec le chargement Multi-GLS, vous pouvez importer plusieurs colis Swiss Post GLS en une seule fois et les éditer ou les terminer ensuite.

Cliquez sur le bouton «Se procurer le fichier exemple» pour télécharger un modèle du fichier CSV. Sélectionnez le numéro de référence de facturation (NRF) sous lequel vous voulez importer la lettre de voiture.

Cliquez sur le bouton «Parcourir» pour sélectionner le fichier CSV dans votre gestionnaire de fichiers. Cliquez ensuite sur le bouton «Démarrer» pour effectuer l'importation.

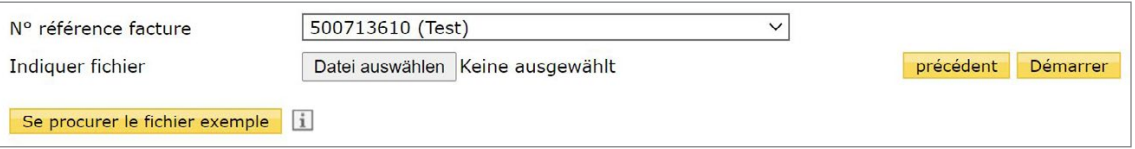

Le tableau ci-dessous présente une vue d'ensemble de tous les champs disponibles dans le fichier CSV. Les valeurs possibles sont listées pour tous les champs. La colonne «Catégorie» indique si le champ est un champ facultatif (F) ou obligatoire (O) pour une importation sans erreur.

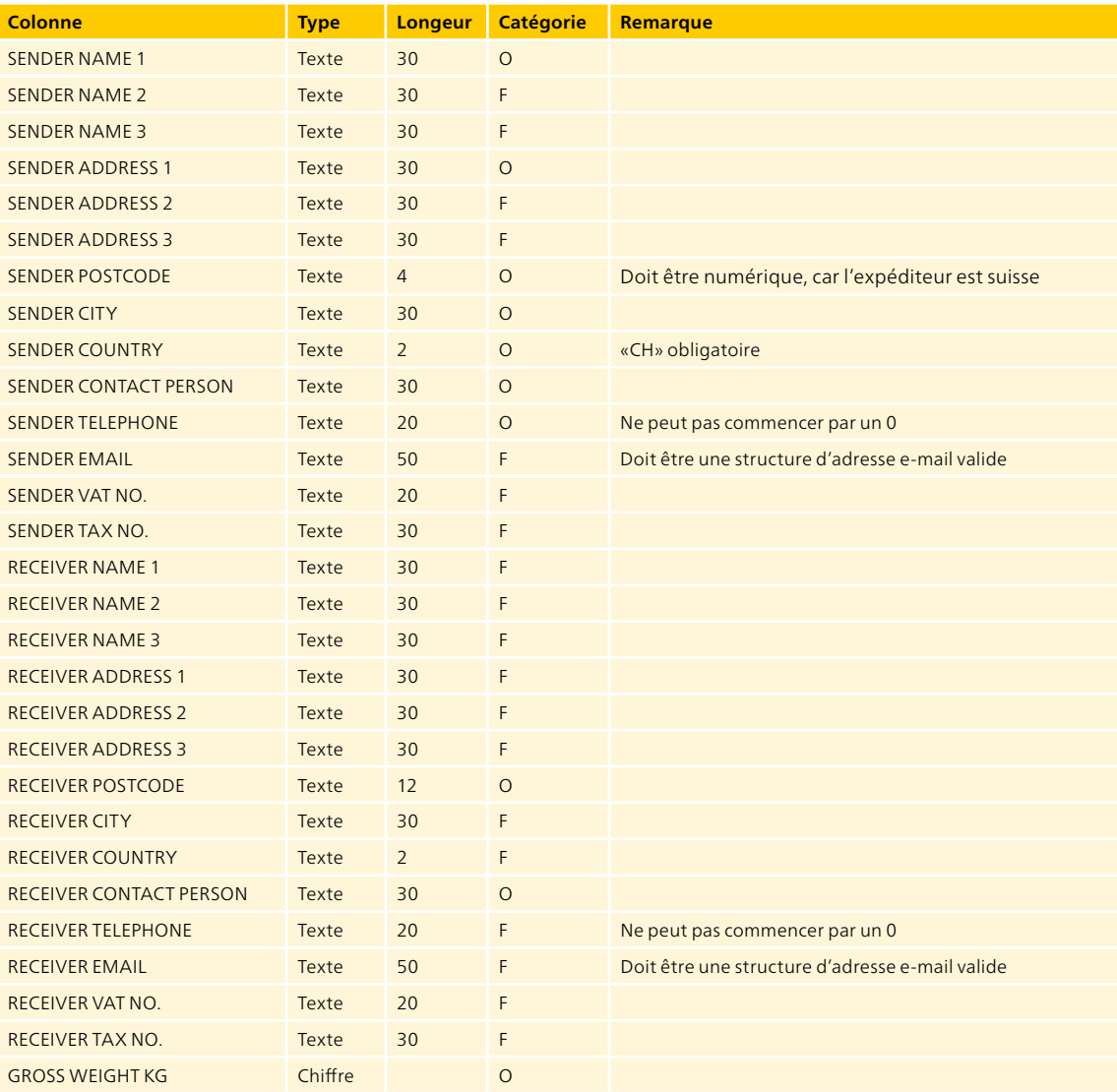

**Poste CH SA Services logistiques Swiss Post GLS Peter Merian-Strasse 80 4052 Bâle**

**Téléphone +41 848 454 454 [www.swisspost-gls.ch/fr](https://www.post.ch/fr/solutions-commerciales/exportation-importation-et-dedouanement/exportation/swiss-post-gls)**